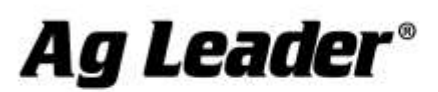

#### **[English](#page-0-0)**

## <span id="page-0-0"></span>**SMS Basic and Advanced Version 17.20.000x Release Notes**

## **Contents:**

- **1. Minimum System Requirements**
- **2. Installing the Software**
- **3. Upgrading from v16.X/v17.0 to v17.2**
- **4. New Features**
- **5. Bug Fixes**
- **6. General Notes & Issues**

**--------------------------------------------------------------------------------------**

## **1. Minimum System Requirements**

**The following are the minimum system requirements for the software to run at an acceptable performance level:**

- **1 GHz processor or higher**
- **Windows VISTA SP2, Windows 7 SP1, Windows 8.x (Not RT), Windows 10**
- **1 GB RAM**
- **4 GB Application/Date storage space**
- **CD-ROM or DVD-ROM drive**

# **2. Installing the Software**

**It is recommended that you do not install the software on the same drive that your operating system is installed, normally the C:\ drive. The reason for this is that some C drive sizes are not very large and you could run the risk of filling up this drive with your collected and processed data. This can cause your computer to run very slow and cause operational problems if the computer does not have enough free hard drive space to run properly, since your operating system for the computer runs from this drive.** 

**Follow these steps to install the software:**

- **1. Insert the Installation USB. Navigate to My Computer and open the USB drive.**
- **2. Open the SMS\_Basic\_Advanced\_Install folder**
- **3. Double click the SETUP.EXE application file and follow the directions on the screen. Once the install is complete, start the software.**

#### **Note to Windows Vista Users**

 **SMS v17.2 will not install on Windows Vista computers when going to Help – Check for Updates in SMS. To upgrade to the latest version, please visit agleader.com (link to <https://dealer.agleader.com/kbp/index.php?View=entry&EntryID=1488> ) and download the installation file there and manually run it.**

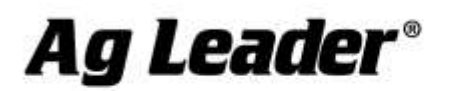

# **3. Upgrading from v16.X/v17.0 to v17.2**

**Upgrading from v16.X/v17.0 to v17.2 may require several hours to complete depending on the amount of data in your system and the capabilities of your computer. Please contact Technical Support if you encounter problems while upgrading to v17.2. The upgrade process will automatically convert the data you already have in the system to the data structure of the new version. Saved v16.X/v17.0 backups can also be restored without compatibility issues and will be migrated after they are restored.** 

**Migrating from versions prior to v16.0 to v17.2 is not supported. Backups from versions prior to v16.0 can also not be migrated to v17.2. If you are still running a version older than v16.0 and would like to install v17.2, you must first install and migrate your data one version at a time in order until you have v16.0 installed, at which point you can install and migrate to v17.2. Please contact Technical Support if you have any questions or concerns about this process.** 

**Follow these steps to migrate from v16.x/17.0 to v17.2:**

- **1. Make sure that you have created a Backup in the software or have at least copied your DATA directory. This will ensure that your data is safe should something go wrong during the migration. For Advanced users, also make sure you have checked in any projects that you might have checked out.**
- **2. Once you have your data backed up, you need to install using one of the following methods: a. Using Check for Updates… (Internet Connection Required)**
	- **iv. Start the software and go to the HELP menu and select Check for Updates…**
	- **v. Follow the wizard steps to download and install the latest version of the** 
		- **software.**
	- **vi. Once the install is complete, start the software.**
	- **b. Using an Ag Leader provided USB…**
		- **i. Insert the Installation USB. Navigate to My Computer and open the USB drive.**
		- **ii. Open the SMS\_Basic\_Advanced\_Install folder.**
		- **iii. Once the install is complete, start the software.**
- **3. You will now be prompted by a message about the migration process starting. Depending on your computer, number of files that need migrating, and the amount of data you have this could take multiple hours to complete or less than 15 minutes. Click OK to start the migration or Cancel if you would rather do the migration a different time. If you click Cancel you will not be able to run software until you complete the migration, which you will be prompted to do every time you try to start software until it migrates the data.**

**4. Once the migration completes, the software will start and all your information from v16.X/v17.0 should have been migrated and accessible just like it was before the installation and migration to v17.2.**

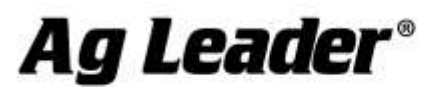

# **4. New Features and Changes (Basic and Advanced)**

## **V17.20.000X**

- **Added the ability for SMS users with an AgFiniti Essentials license to export mappable data and AGSETUP files to another AgFiniti user's account.** 
	- o **The receiving account must also have an AgFiniti Essentials license but does not have to have or use SMS.**
	- o **Example – A Trusted Advisor could process 3rd party display information and create new layers (eg soil sampling information) and export that data to a Farmer's account. The Farmer would then be able to view maps and reports of that data in AgFiniti Cloud and AgFiniti Mobile without using SMS.**
	- o **Example – A Trusted Advisor could create prescriptions in SMS and export the AGSETUP files directly to a Farmer's account.**
- **Added the ability to import and maintain high resolution imagery that comes from drones, planes, or other high resolution sources.**
- **Added the ability to turn marks, notes, landmarks, and buffers on and off in editors that have these items in reference layers**
- **Added the ability to check in/out multiple projects at once (ADVANCED)**
- **Enhanced the quality of the 3D grid surface. (ADVANCED)**
	- o **This affects how 3D maps look and how Terrain Analysis is calculated. Go to Tools – Batch Command Utility and select 'Regenerate 3-D Grid' to regenerate the 3D map before looking at 3D maps or rerunning Terrain Analysis.**
- **Added the ability to turn on 3D view in the tiling editor (ADVANCED)**
- **Added the ability to add, move, and delete tile lines (and vertices) in 3D while in the Tile Plan Editor (ADVANCED)**
- **Improved speed and performance when panning and rotating in 3D (ADVANCED)**
- **Improved the quality of the Watershed ID layer when generating a Terrain Analysis dataset (ADVANCED)**
- **Various other minor enhancements and tweaks…**

# **5. Bug Fixes**

### **V17.20.000x**

- **Fixed various issues when SMS windows/dialogs were moved to different monitors.**
- **Fixed an issue with row/swath level data being used in a Correlation Analysis.**
- **Fixed an issue where using undo in an editor would cause SMS to crash.**
- **Fixed an issue where available fields were not correctly updating in the Crop Plan wizard.**
- **Fixed an issue where not all of the background layers would properly appear in the background reference layers in an editor.**
- **Fixed an issue that kept forage harvest data from being exported out for insurance exports.**
- **Fixed an issue that kept some prescriptions from being exported out to the RDS format.**
- **Fixed an issue when creating multi-layered shapefile prescriptions that would result in rates with a zero value.**
- **Fixed an issue that causes trace boundary to give an error.**
- **Fixed an issue with ISO 11783 boundaries not correctly being imported.**
- **Fixed an issue with importing some Ag Leader AGDATA files.**

2202 South Riverside Drive | Ames, Iowa 50010 USA

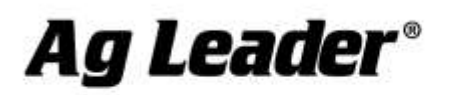

- **Fixed an issue with importing large CNH \*.CN1 cards.**
- **Misc other minor fixes and tweaks…**

# **6. General Notes and Issues**

- **Windows XP is no longer supported as of v15.5.**
- **Users creating tile plans from data logged with Ag Leader displays should review Technical Service Bulletin (TSB) - 003039 to ensure that the surface profile of the field is at the correct elevation to install field tile. For a copy of this TSB, please see your dealer, or contact Ag Leader Technology.**
- **Yield data logged with Trimble FMX display firmware prior to v4.x was being logged improperly per the ISO11783 file format that it uses to log data with. The Yield and Flow values will not read in properly and will require manual scaling to get them to display properly or read them in using the AGCO file group, which will still result in the flow values being incorrect.**
- **If you have existing saved Booklet templates that contain analysis functions that have multiple inputs in them you must first go into the Analysis Wizard and edit your saved functions and set the relative filters at the end of the edit wizard. Until you do this your saved booklets may not run properly.**
- **Conversions of guidance lines between field displays/guidance systems made by different companies may not result in perfect or exact replications of the original guidance lines because of limitations or the design of guidance line file formats used by different systems. Reading and exporting guidance lines from the same display format should result in identical or nearly identical results.**
- **If you have read John Deere GS2 files into the software in versions prior to v9, changes have been made to the processing of GS2 data that will require you to either reprocess or re-read your data. Because of the changes that were made to reduce the number of datasets/loads/regions in the management tree if you reprocess your GS2 data you will get duplicate data. To fix this issue before hand or after it happens you just need to delete the datasets that are current in your management tree and reprocess or delete them after you reprocess your data. The new and old datasets will NOT merge so you don't have to worry about trying to separate new and old data.**
- **The attributes EC Shallow and EC Deep in versions prior to v9 used a dimensionless unit. These attributes should have been using the Electrical Conductivity dimension and for v9 they have been changed. This means that any existing data that you had in the software for these attributes runs a high risk of not being scaled properly since we don't know what units they were in when the data was imported or manually entered. To fix this data you must either delete the data and re-read the original files or apply a Simple Analysis Scale factor to the data.**
- **When using the Network Install version of Advanced it is strongly recommended that you do not try and Check In or Out Projects when connected to your network via a VPN connection. The reason is because VPN connections introduce a large slowdown in file transfer performance for security reasons, and checking in or out involves the copying of a large number of files since it is copying all your data from a project.**
- **If you are having problems restoring or even creating backups with a network install, please try rebooting the computer you are working on and also reboot the server/computer where you have your Data directory installed. Also close any other programs that you may have running as a precaution during the backup or restore process.**
- **DO NOT remove any files created by the software from the Data directory(s) or Vault(s). Doing so will cause undesirable results if you try to re-read the removed files into the software. The**

2202 South Riverside Drive | Ames, Iowa 50010 USA

# Ag Leader®

**Reprocess Files selection should be used to re-enter data into the software that may have been removed using the Delete Branch function.**

- **It is recommended that you not run other applications while running the software, as this will possibly use up RAM and processor time.**
- **Please disable Norton Applications when installing and running the software. Certain Norton programs interfere with the normal operation of the software. It is also recommended that Norton Applications or other Virus Scanning application be disabled while running the software since you will be creating files that the virus scanner might not understand and see as a virus.**
- **The summary screen shows incorrect acres for Case IH PT planters & New Holland SP planters that logged data with the ENS file format. The acres are displayed as half what they should be. Please use the steps below to correct the problem.**

**Steps to correct acres in the software;**

- **1) Import the as-applied data.**
- **2) Go to the Tools menu and select Batch Command Utility.**
- **3) Select the batch command Add Simple Analysis.**
- **4) Select the analysis function Scale Data, then click OK.**
- **5) Set the Operation to Planting, leave everything else set to All, then click the Next button.**
- **6) Click the Finish button on the next dialog.**

**7) The Attributes to Scale dialog will now appear. Select the Swath Width attribute from the list on the left. Now click the Add>> button to place it in the window to the right. Now click the Next button.** 

- **8) The Scale Factor dialog will now be displayed. Enter a scale factor to (2).**
- **9) Click the Finish button.**
- **10) Your area values in the summary and other locations should now appear properly.**
- **If the System Units are switched from English to Metric, the default attributes for Summaries, Reports, Charts, etc will not change but remain the same as they were for the English system. This may cause some confusion for Harvest related data since Volume based attributes and units will be displayed by default. To install more appropriate defaults for Metric users, there is an option during install for Metric or English Units install. This should be selected and more appropriate defaults for the system will be loaded. If you have already installed and did not set this properly, then you must uninstall the software and then reinstall and then select the appropriate units selection. You can also manually change the defaults that are displayed in the following locations to either remove these attributes and replace them with more appropriate Mass based ones or just change the unit that they are displayed with; General and Map Summaries, Reports, Charts, Print Layouts, and Map Settings – Tooltips and Queries.**

**For more information or questions about the software contact:**

**Ag Leader Technology Voice: 515-232-5363 2202 South Riverside Dr. Fax: 515-232-3595**

**Ames, IA 50010 Internet: www.agleader.com**